## **ArcGIS coverage** 和 **SDE 3** 注记显示指南

GIS 空间站整理发布 更多资源请访问 [http://www.gissky.net](http://www.gissky.net/)

## 显示 **coverage** 和 **SDE 3** 注记

可以显示并查询 ArcInfo Workstation coverage 注记、PC ARC/INFO coverage 注记和 SDE 3 注记并更改其在 ArcMap 中的显示属性。然而,由于系统不支持对这些格式的注记进行编辑,因此无法编辑这些格式的各个注记的 位置或外观。

可以使用 ArcMap 将这些类型的注记转换为地理数据库注记。在 ArcGIS 中地理数据库注记是完全可以编辑的。 要转换为地理数据库注记,一个必不可少的步骤是需要首先正确设置 ArcInfo Workstation coverage、 PC/ARCINFO 或 SDE 3 注记的显示属性。

ArcMap 以类似的方式解释 coverage 注记、PC/ARCINFO 注记和 SDE 3 注记。这三种格式的注记都会以图层 的形式显示在 ArcMap 内容列表中。也可以在图层属性 对话框的符号选项卡上更改这些图层的显示属性。

与在 ArcInfo Workstation 中一样,这些注记类型在 ArcMap 中的显示也基于存储在 coverage 中的伪项值。 ArcMap 与 ArcInfo Workstation 的一个区别是 ArcMap 不能访问文本设置文件(该文件在 ArcInfo Workstation 中用于将文本符号与注记相匹配)。因此,在 ArcMap 中需要手动指定文本符号,这些符号用于图层属性 对话框 中 coverage 的每个 \$SYMBOL 值。

以下是在 ArcMap 中显示 coverage、PC/ARCINFO 和 SDE 3 注记时要考虑的一些其他因素:

- 您可以在 ArcMap 中更改 \$SIZE 伪项值等于零的注记文本的显示大小。然而,在 coverage 中 \$SIZE 值 非零的注记文本则始终用 \$SIZE 值显示在 ArcMap 上。
- 如果 coverage 注记在 ArcInfo Workstation 中使用了基于 IGL 字体的文本符号,那么注记在 ArcMap 中的 显示会与其在 ArcPlot 或 ArcEdit 中的显示略有不同,因为 ArcMap 只支持 TrueType 字体, 而 IGL 字体 中没有 TrueType 等效字体。

#### 更改 **coverage** 和 **SDE 3** 注记的显示

步骤

- 1. 在内容列表中右键单击注记图层名称,然后单击属性。
- 2. 单击符号选项卡。

所有级别的所有符号都将列在符号选项卡上。符号列表与哪个级别可见或给定的符号是否用在给定 级别中无关。

- 3. 单击符号编号 (\$SYMBOL) 列表中的某个条目以查看该条目的显示属性。
- 4. 根据需要修改显示属性。
- 5. 单击文本符号按钮来选择另一个文本符号或更改其他属性。
- 6. 根据需要针对所有符号重复执行步骤 3 到步骤 5。

GIS 空间站整理,更多资源请访问 http://www.gissky.net

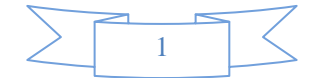

7. 单击图层属性 对话框的级别选项卡可切换 coverage 注记级别 (\$LEVEL) 的显示。

#### 8. 单击确定。

## 提示**:**

在显示 coverage 注记时,确保整个 coverage 至少有一次是以全图范围绘制的。这可以确保 ArcMap 会将每个唯一 级别和符号添加到"级别"与"符号"选项卡的列表中。ArcMap 最初扫描注记 coverage 的唯一级别和符号,但只在当前 范围内搜索。因此,如果您最初没有允许 coverage 以全图范围绘制,那么级别和符号可能不会全部列出。

### 提示**:**

如果 coverage 或 SDE 3 注记中包含牵引线, 将在图层属性 对话框的符号选项卡的底部额外显示一个符号选择器。 单击显示的箭头符号会打开符号属性 对话框,您可以选择一个符号。Coverage 注记牵引线不遵守任何与其关联的文 本 \$SIZE 设置,所以如果想确保牵引线和文本的大小比例适当,应该适当调整符号的大小并在数据框中设置一个参考 比例。

#### 提示**:**

您还可以通过单击绘制注记几何复选框来显示注记几何。由于文本路径是用于选择这些数据类型的几何,因此显示注记 要素的文本路径十分有用。

#### **coverage** 和 **SDE 3** 注记放置

在 ArcGIS 中,不能在 ArcMap 中编辑 coverage 或 SDE 3 注记的放置。要启用编辑,必须将 coverage 注记 转换为地理数据库注记。由于 ArcMap 与 ArcPlot 之间存在差异, coverage 注记在 ArcMap 中的显示可能与在 ArcPlot 中的显示不相同。要修正这些差异,您可以在转换注记之前定义符号系统,因为在这一阶段对全局进行更 改更容易。

(本文由 GIS 空间站整理,原始文章来源 ESRI 官网。)

# **GIS** 空间站栏目列表**:**

- 栏目 [新闻资讯](http://www.gissky.net/news/) [技术文章](http://www.gissky.net/article/) [资料下载](http://www.gissky.net/soft/) [论文中心](http://www.gissky.net/paper/) [求职招聘](http://www.gissky.net/qzzp/) [遥感专栏](http://www.gissky.net/rs/) [地图频道](http://www.gissky.net/map/)
- 软件 [ArcGIS](http://www.gissky.net/article/arcgis/) [TopMap](http://www.gissky.net/article/topmap/) [MapInfo](http://www.gissky.net/article/mapinfo/) [WebGIS](http://www.gissky.net/article/webgis/)
- **ESRI** [ArcGIS](http://www.gissky.net/Article/arcgis/arcgisapp/) 应用 [开发](http://www.gissky.net/Article/arcgis/ao/) [ArcIMS](http://www.gissky.net/Article/arcgis/arcims/) [Server](http://www.gissky.net/Article/arcgis/arcserver/) [ArcSDE](http://www.gissky.net/Article/arcgis/arcsde/)
- 技术 [遥感](http://www.gissky.net/article/rs/) [全球定位系统](http://www.gissky.net/article/gps/) [地理信息](http://www.gissky.net/article/gisjs/) [测绘](http://www.gissky.net/article/ch/)
- 下载 [电子书](http://www.gissky.net/soft/dzsj/) GIS [资源](http://www.gissky.net/soft/giszy/) [共享软件](http://www.gissky.net/soft/gxrj/)
- 论文 [GIS](http://www.gissky.net/paper/GISPaper/) [遥感](http://www.gissky.net/paper/RSPaper/) [GPS](http://www.gissky.net/paper/GPSPaper/) [摄影测量](http://www.gissky.net/paper/sycl/) [测绘工程](http://www.gissky.net/paper/chgc/)
- 地图 [中国地图](http://www.gissky.net/map/) [卫星地图](http://ditu.gissky.net/) [历史地图](http://www.gissky.net/map/historymap.htm) [地图下载](http://www.gissky.net/map/mapdown.htm) [省情地图](http://www.gissky.net/map/shengmap.htm)

GIS 空间站整理,更多资源请访问 http://www.gissky.net

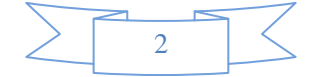

GIS 空间站整理,更多资源请访问 http://www.gissky.net

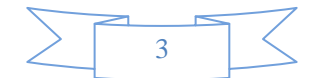